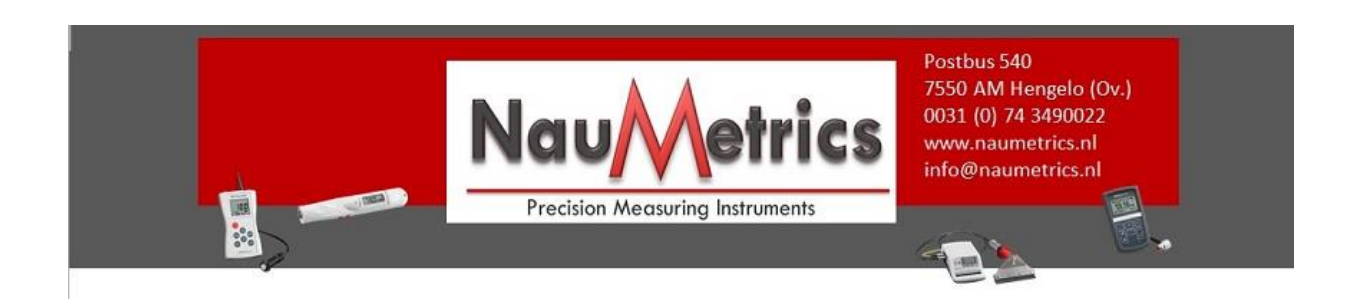

## **1. Principle of Leeb hardness testing method**

The impact body, which is equipped with tungsten carbide, impacts into the work piece and rebounds back. The rebound and impact velocities are measured at the 1mm point from the work piece in the following way: the integrated permanent magnet will produce directly proportional voltage with the impact velocity. The Leeb hardness values are calculated by the following formula:

$$
HL=1000\times (V_b/V_a)
$$

In Which: HL: Leeb hardness values

 $V_b$ : the voltage produced during the rebound of impact body

 $V_a$ : the voltage produced during the impact of impact body

*Figure 1 shows the voltage produced during the impact and rebound of impact body:*

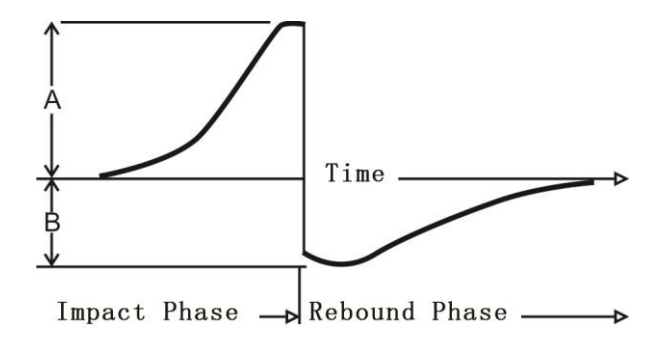

Figure 1 voltage features of output signal

## **2. Summary**

Figure 2.1

## **2.1 Instrument Diagram**

## **2.2 Standard Configuration**

- Main unit(With D type impact device)
- HLD value Standard Calibration Block

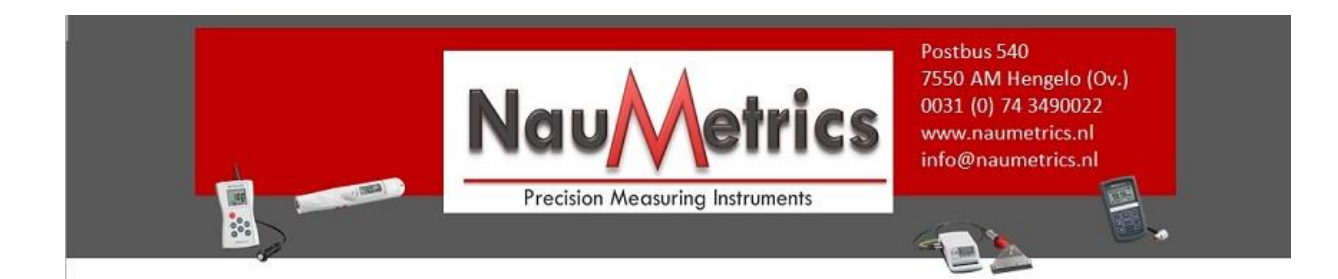

- LmView software
- USB Communication cable
- Small supporting ring
- Cleaning brush
- Recharger
- User`s manual
- **Suitcase**
- AAA Polymer lithium battery, Voltage: 3.7V, Capacity of 600 MA/H, "Prohibition of air transport"

### **2.3 Optional Configuration**

- ◆ DL Impact device
- Standard calibration test block
- Standard supporting ring
- Special supporting rings
- Small supporting ring

## **3. Functions and Applications**

#### **3.1 Technical Specifications**

Measuring Method: Leeb hardness testing method

Hardness Scale: HL, HB, HRB, HRC, HV, HS σ<sub>b.</sub>

Measuring Range : HLD (200-960) HRC(19.8-68.5) HB(30-651) HV(80-976) HS  $(26.4-99.5)$  HRB  $(13.5-100)$ ,  $\sigma_{\rm b}$  (375-2639).

Impact Device: D type impact device (Standard); Interchangeable DL type impact device (optional)

Accuracy: Less than ±6HLD (HLD=800), Repeatability < 10HLD (HLD=800)

Measuring Direction: 360 degree by manual setting

Material : Steel& Cast Steel, Stainless Steel, GC IRON, NC IRON, Cast Aluminum alloy, Copper zinc alloy, Copper-tin alloy, Brass, Forged Steel

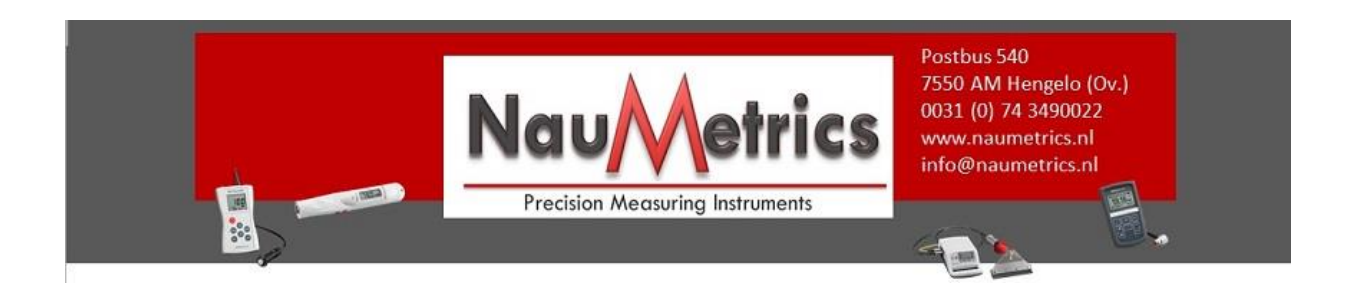

Resolution: 1HL, 1HV, 1HB, 0.1HRB, 0.1HRC, 0.1HS

Display: OLED full color dot matrix screen

Memory: 1000 groups (each group includes 1-6 testing results)

Communication: USB 2.0

Power: AAA Polymer lithium battery, Capacity of 600 MA/H, voltage: 3.7 V

Working Temperature: -10℃~ +50℃

Size: 149MM\*45MM

Weight: 105g

Battery: 10g

Standard: GB/T 17394-1998, ASTM A956

## **3.2 Applications**

Installed machinery and permanent assembly parts

Mould cavity

Heavy workpieces

Failure analysis of pressure vessel, turbine and other equipments

Small test area

The production line of Bearings and other parts

Distinguish the material of the metal material warehouse

## **4. Pre-Treatment of Workpiece**

## **4.1 Workpiece Requirements**

**1.** Surface roughness is an important requirement for the test piece, it should be smooth and no oil otherwise will cause measurement errors. The surface roughness of the sample at all testing points must be less than 2μm.

**2.** Sample weight >5kg ,It does not easily move, can be tested directly without support.

Sample weight is 2~5kg, with overhanging part or thin wall workpiece, the sample should be fixed in place with object more than 5kg weight to avoid deformation or moving.

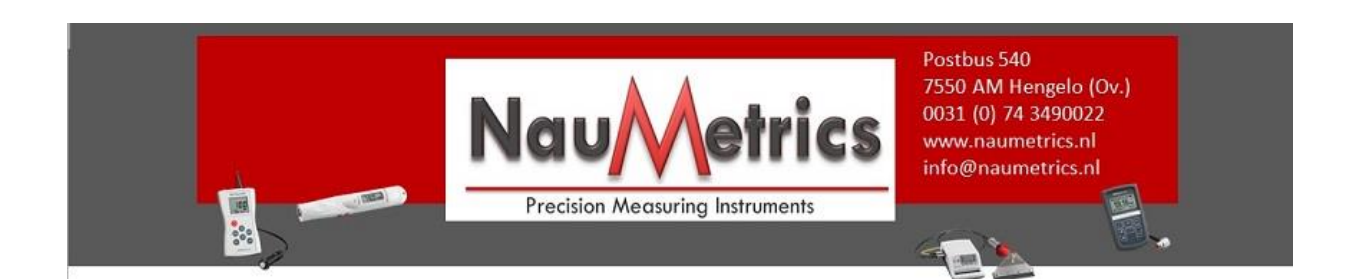

Sample weight  $\leq 2$ kg, the sample should be coupled with another supporting object, the weight of supporting object should be more than 5 kg, and the surface of supporting body should be flat, smooth, and no excess coupling agent, the rule is that the testing direction must be perpendicular to the coupling surface throughout the test procedure.

**3.** Other requirements of the sample: Sample weight ≥ 0.1kg, Sample thickness ≥ 5mm, hardened-layer depth of the sample  $>0.8$ mm.

**4.**While the supporting body being clamped , the impact direction should be perpendicular to the testing surface.

**5.** When sample is large area of plate, long rod, or curve piece, even fairly heavy and thick, it may also cause incorrect test value. So the back of the test point should be reinforced and supported.

**6.** The magnetism of the sample should be less than 30 gauss.

### **4.2 Selection of Supporting Ring**

When the curvature radius(R) of testing sample surface is smaller than 30mm and greater than 11mm, the small supporting ring should be used, or choose our special supporting ring(Optional)to obtain the best test condition.

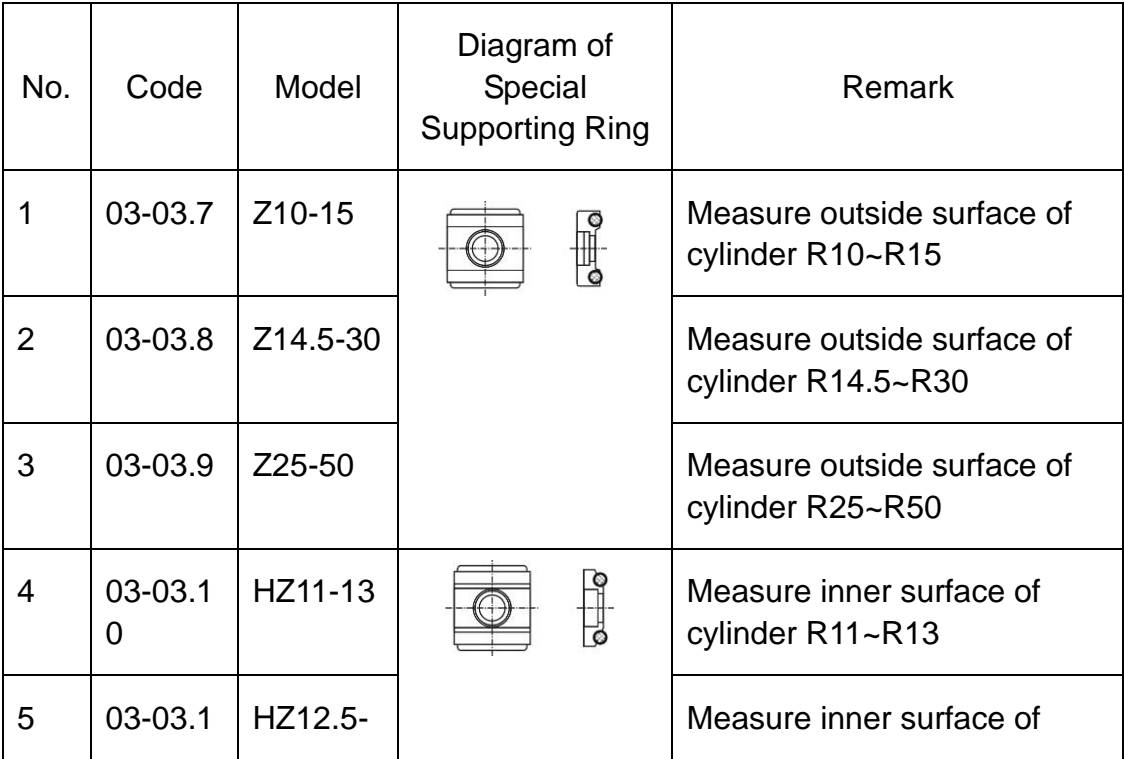

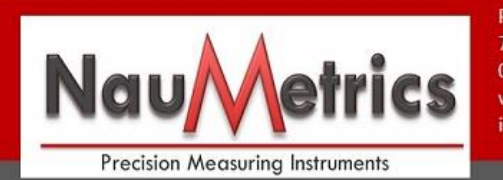

Postbus 540 7550 AM Hengelo (Ov.) 0031 (0) 74 3490022 www.naumetrics.nl info@naumetrics.nl

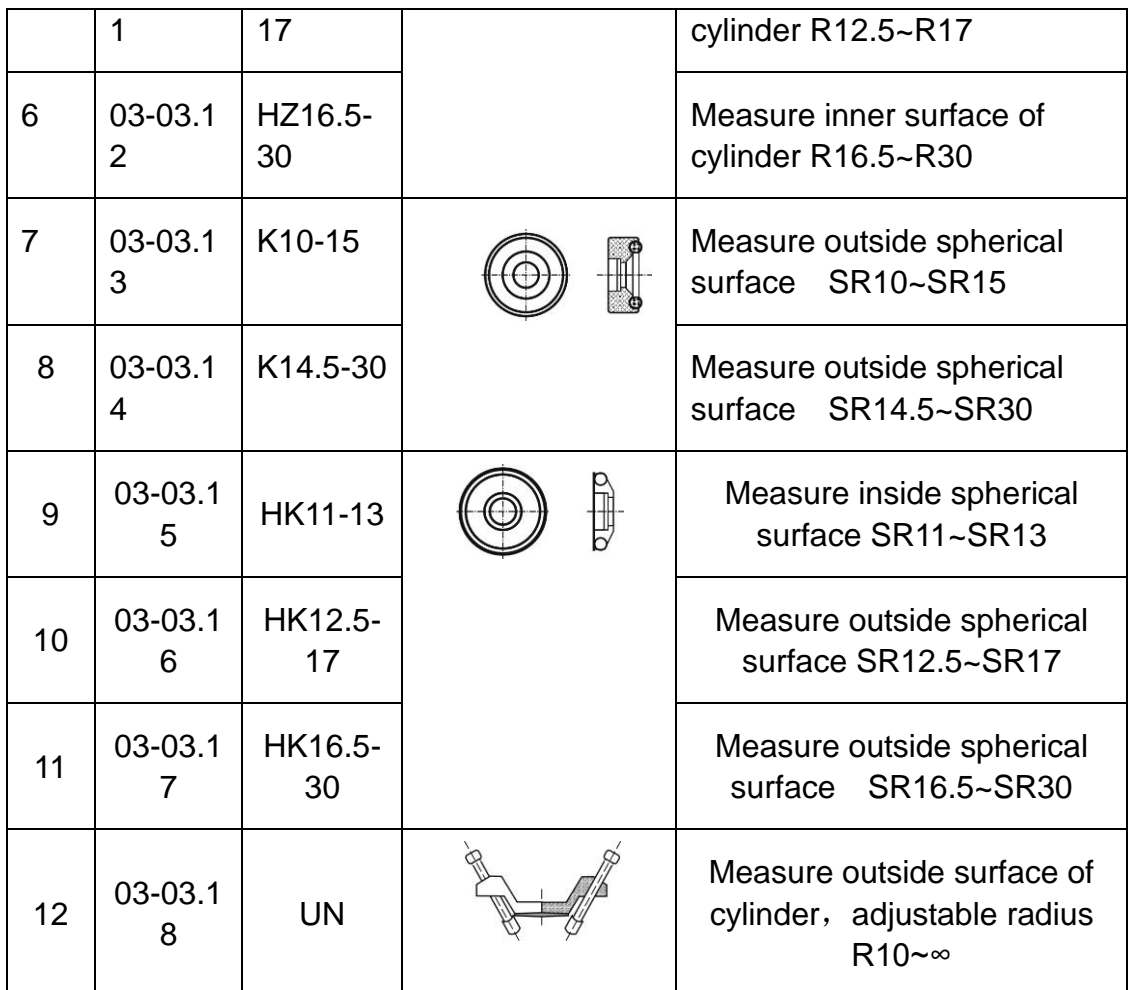

# **5. Operation**

 $\boxed{0}$ 

 $\mathbb{R}$  :

**CONTRACTOR** 

## **5.1 Turn on the Instrument**

Press button to turn on the instrument, the screen will display the default interface, then power on again will display the last parameters automatically.

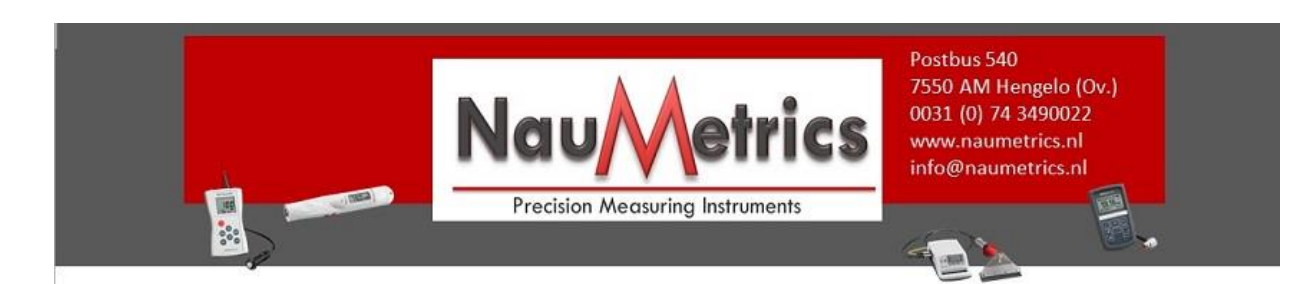

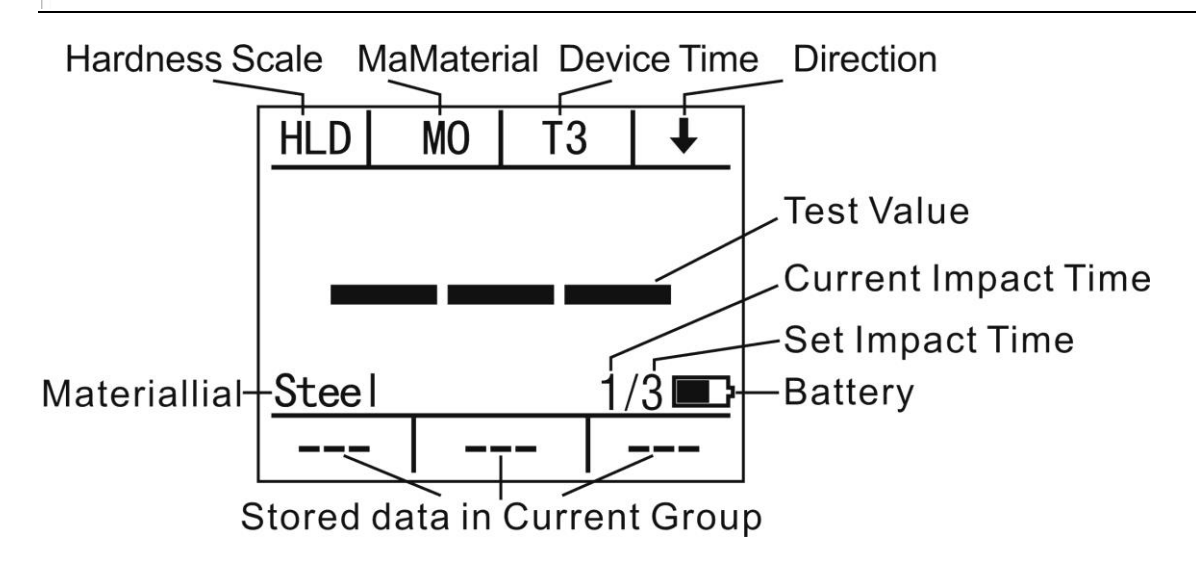

## **5.2 Parameters Setting**

## **5.2.1 Material**

Press "MO" button to choose the material, code no. from M0~M9:

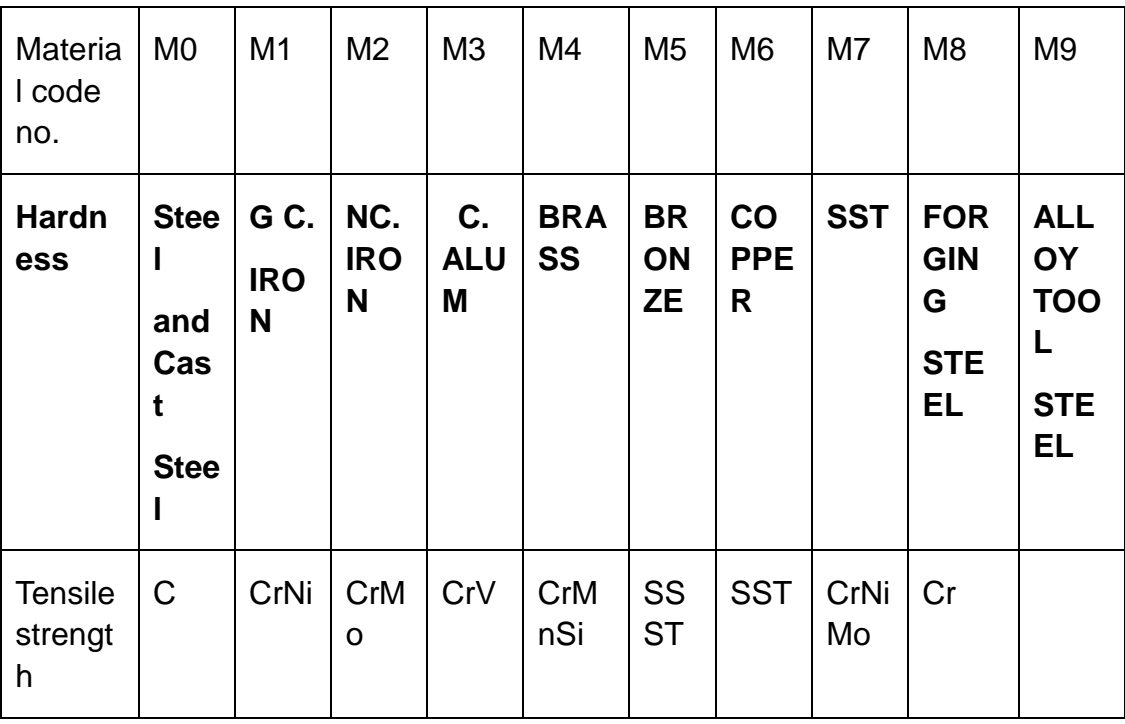

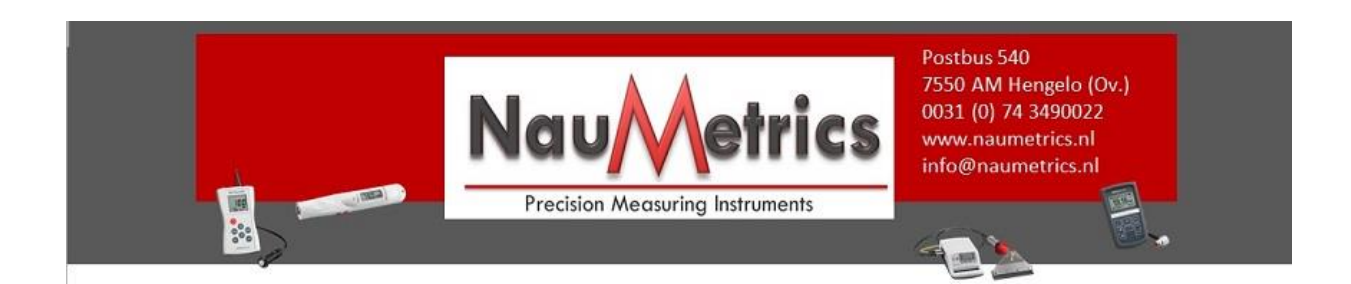

#### **5.2.2 Hardness Scale**

Press 'HTL' button to choose the Hardness scale and strength;

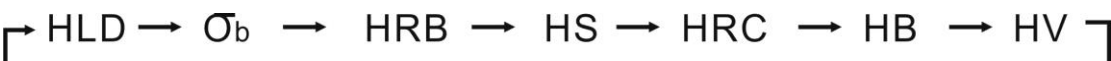

#### **5.2.3 Impact Times**

Press  $T(1-6)$ ' button to set the impact times from T1~T6, which will calculate the mean value after certain impacts.

#### **5.2.4 Impact Direction**

Press' '(direction ) button to select impact direction

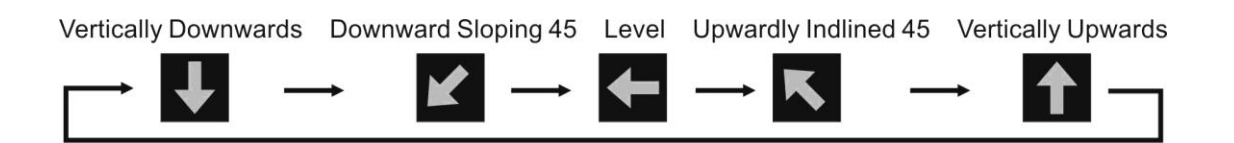

#### **5.3 Measuring**

#### **5.3.1 Operating**

Start measuring after setting the parameters

◆Load the impact body: Pushing the loading-tube until contact is felt. Then allow it to slowly return to the starting position locking the impact body.

◆Press the impact device support ring firmly on the surface of the sample, the impact direction should be perpendicular to the testing surface.

◆Press the release button on the upside of the impact device to test. The sample and the impact device as well as the operator are all required to be stable now.

◆ After testing, the screen displays as following, the tester will save testing results automatically, or it won't save testing results if the testing value is invalid. After several testing, the recent testing values will display in sequence at the bottom of the screen.

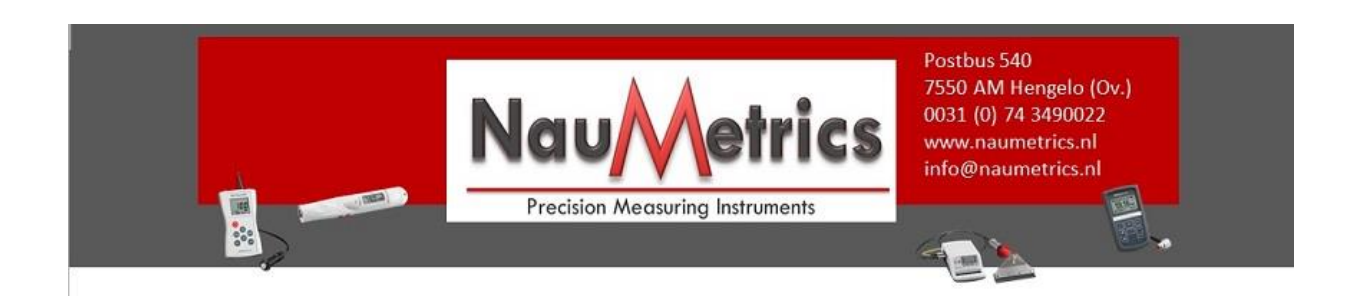

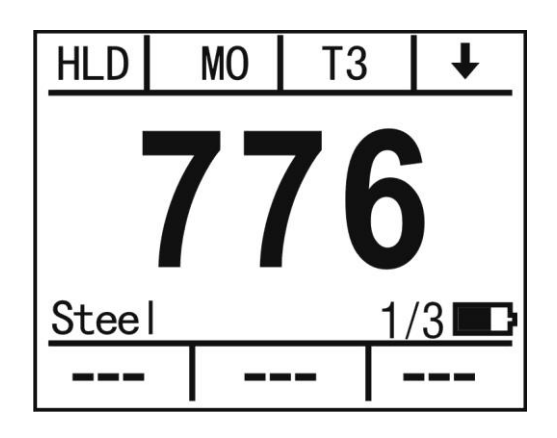

Figure 5.6

## **5.3.2 Reject the Gross Error Value**

During the measuring process, if the deviation between the measured value and standard value is too big before the mean value displaying, the current measured value can be deleted by press " $T(1-6)$ " button, and the current value would be neither stored nor in averaging. After deleting, the impact times minus one.

#### **5.3.3 Average value**

When the impact times reach the setting parameter , then the tester will display the following average value and will show the symbol "Ave", 2-6 times is usually used in normal measurement, the value will be displayed in white figures.

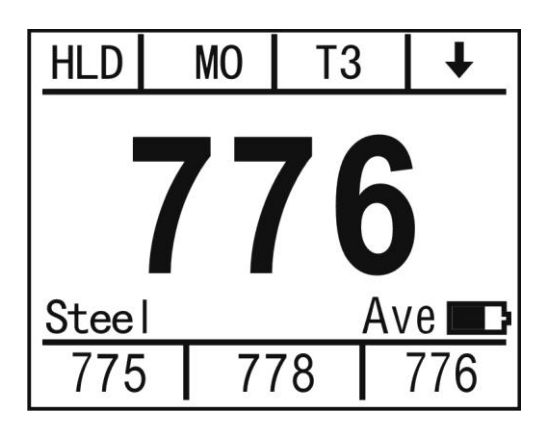

图 5.7

## **5.4 Data Storage and Readings**

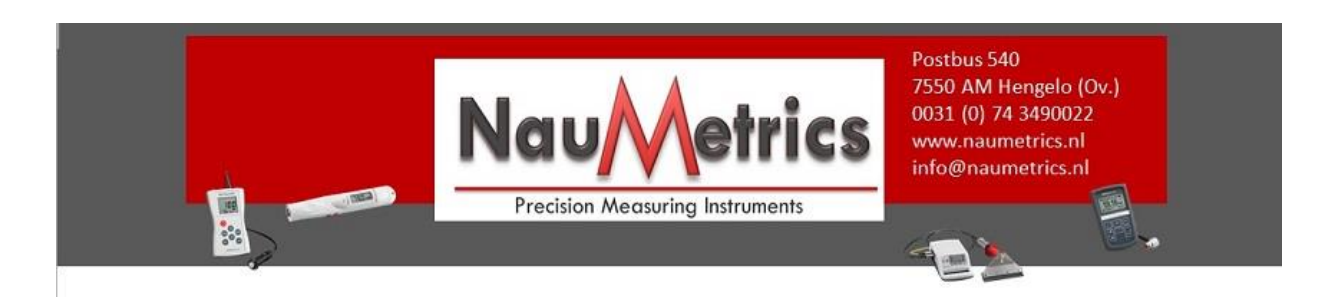

#### **5.4.1 Storage testing result**

Long press '**HLD'** button to set the saving function. and 'SAVE' symbol will display instead of 'HLD'. Again press the 'HLD' button to 'SAVE', see the following figure:

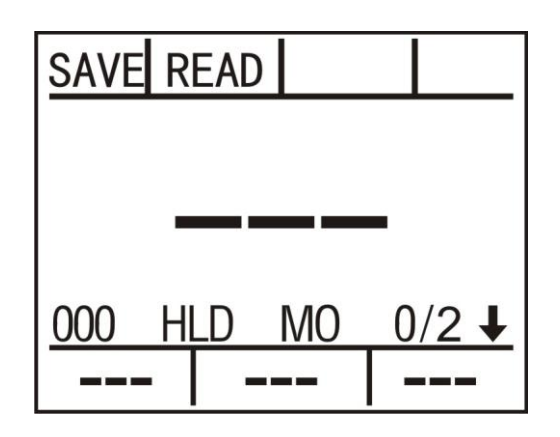

The tester will save testing results automatically, including 6 testing results and 1 average value each group, Press 'SAVE 'to save the current group data, Press READ button to enter the reading mode.

## **5.4.2 Reading**

In saving status, press▲ ▼to read the impact value in recently saved groups. Average value will be displayed at the center of the screen, and the saved value displayed at the bottom of the screen. Current group number, all saved groups, hardness scale, material, impacting times and impacting directions will be displayed under the average value. All data will be displayed in grey figures. If the stored values in one group are more than three, press ▲ or ▼ twice to see the rest values.

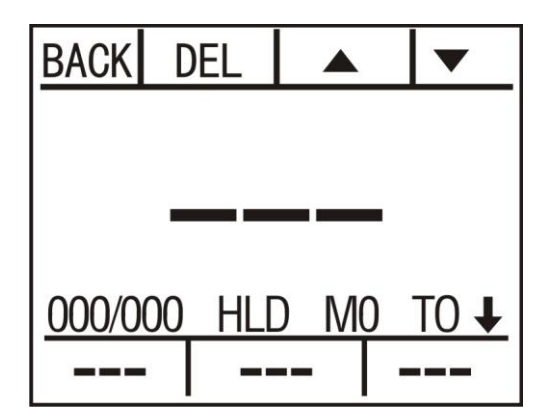

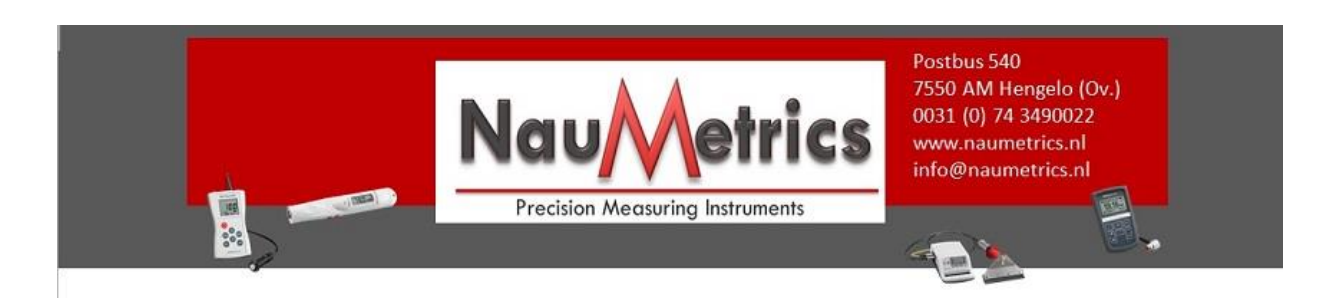

In reading status, 'DEL' will be displayed instead of 'MO' .Press 'MO' again to 'DEL'. Press 'DEL' to delete the data group while reading, the data groups minus one after deleting.

## **5.4.3 Storage Data Transmission**

The data in stored can be transferred from the instrument to a PC via communication software, to save, statistic and analyze the measurement. (See the help documentation in communication software for details)

## **5.5 Calibration (Error-correction settings)**

Measuring error can be usually caused by impact device abrasion after long time using. So it is necessary to correct the error by calibration procedure to make the measurement accurate.

Long press 'Mo' button, the tester will enter calibration mode. Press 'HLD' again to 'CAL', Press' MO' again to 'DEL'. Impact the standard block continuously until get the average values, then press up and down button to adjust the value to the standard value, press 'CAL' button to complete calibration, Calibration result will be displayed at the left bottom of the screen in form of percentage。Finally long press 'DEL' button to exit calibration.

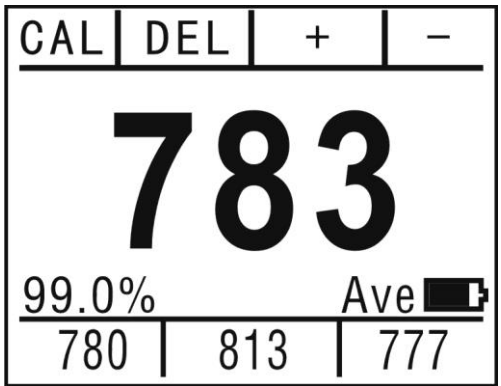

## **6. Maintenance & servicing**

After long time using, please use the cleaning brush to clean the tube and impact body.

- $\blacklozenge$  unscrew the support ring first, then take out the impact body;
- Spiral the nylon brush in counter-clock direction into the bottom of the tube and take it out for several times
- Install the impact body and support ring.

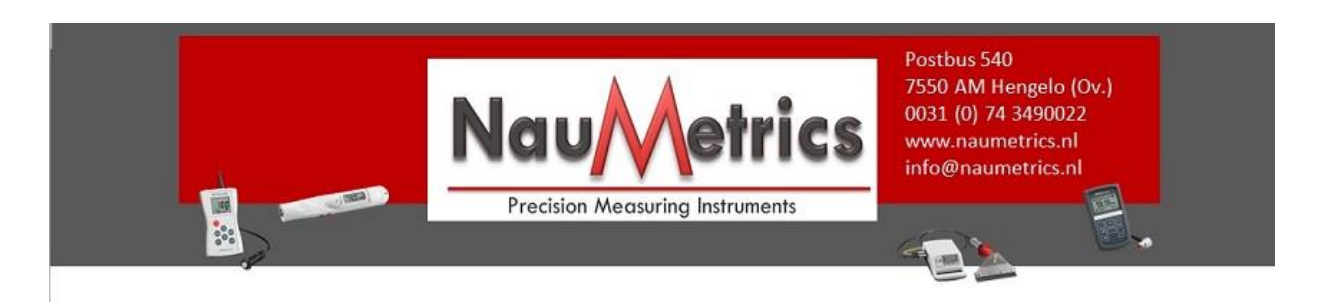

◆ Release the impact body after use.

## **7. Switching Function Interface**

◆Long press C button to delete the current value, Long press D button to shut down and turn on the instrument.

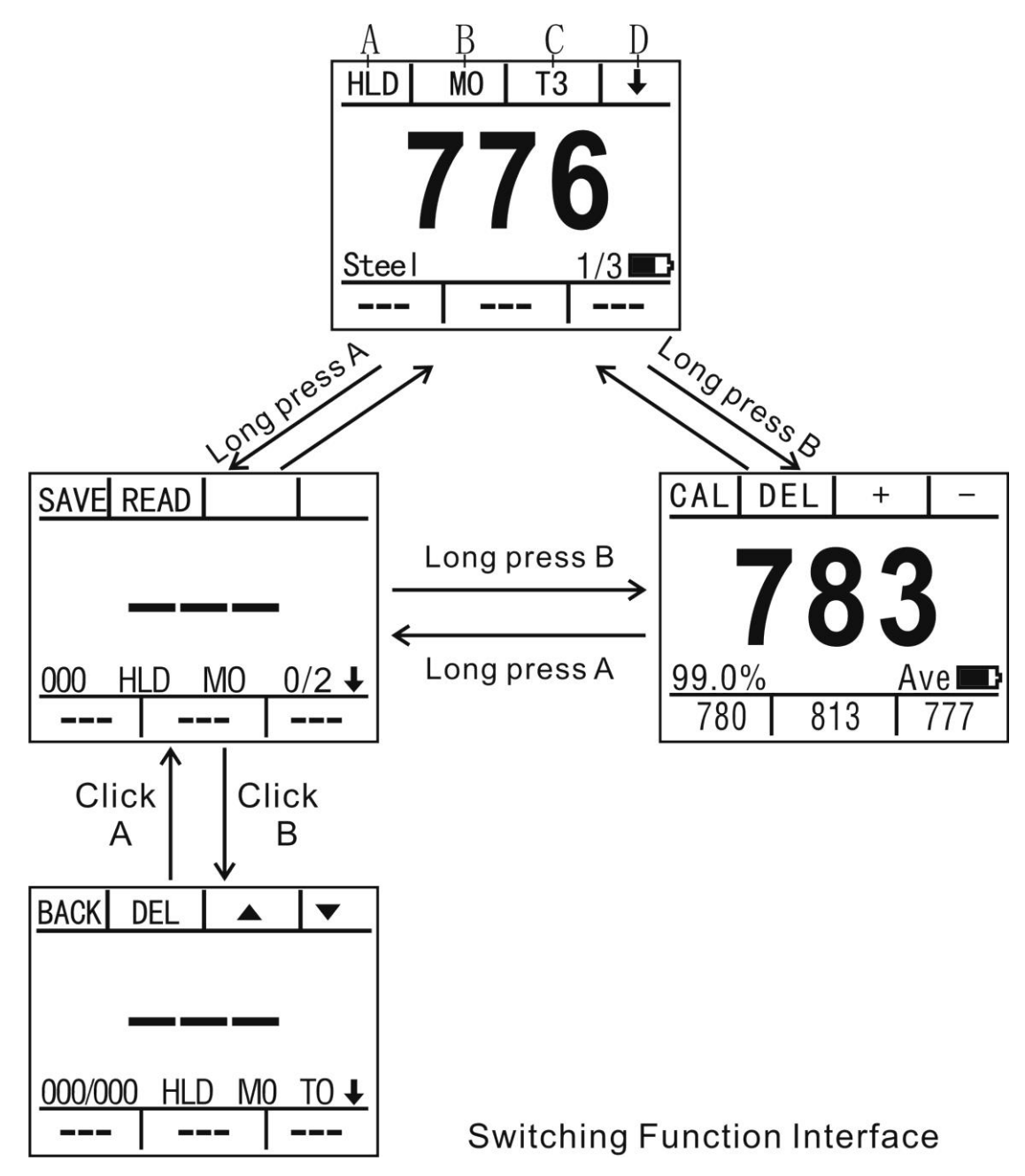